# INGE-LORE'S TUIORIALE

#### **ANIMABELLE**

- Tutoriale [Animabelle](https://tuts.rumpke.de/tutoriale-animabelle/)
- [Animabelle](https://tuts.rumpke.de/animabelle-seite-2/) Seite 2 • [Animabelle](https://tuts.rumpke.de/animabelle-seite-7/) – Seite 7
- Animabelle 3 alte [Übersetzungen](https://tuts.rumpke.de/animabelle-3/) Animabelle 4 alte [Übersetzungen](https://tuts.rumpke.de/animabelle-4/)
- Animabelle 5 Alte [Übersetzungen](https://tuts.rumpke.de/animabelle-5/) Animabelle 6 Alte [Übersetzungen](https://tuts.rumpke.de/animabelle-6/)

Carine 2 alte [Übersetzungen](https://tuts.rumpke.de/carine-2/) • [Tutoriale](https://tuts.rumpke.de/tutoriale-carine/) – Carine

#### **BARBARA**

[Tutoriale](https://tuts.rumpke.de/tutoriale-barbara/) – Barbara

**BEA**

[Tutoriale](https://tuts.rumpke.de/tutoriale-bea/) – Bea

#### **CARINE**

Franie [Margot](https://tuts.rumpke.de/franie-margot-2/) 2 • Franie [Margot](https://tuts.rumpke.de/franie-margot-3/) 3

[Tutoriale](https://tuts.rumpke.de/tutoriale-nicole/) – Nicole • [Nicole](https://tuts.rumpke.de/nicole-2/) 2

## **COLYBRIX**

• [Tutoriale](https://tuts.rumpke.de/tutoriale-colybrix/) – Colybrix

• [Colybrix](https://tuts.rumpke.de/colybrix-2/) 2

- [Soxikibem](https://tuts.rumpke.de/soxikibem-seite-2/) Seite 2
- [Soxikibem](https://tuts.rumpke.de/soxikibem-seite-3/) Seite 3 • [Soxikibem](https://tuts.rumpke.de/soxikibem-seite-4-2/) – Seite 4
- [Soxikibem](https://tuts.rumpke.de/soxikibem-seite-5/) Seite 5
- Tutoriale [Ana-Maria](https://tuts.rumpke.de/tutoriale-ana-maria/) [Tutoriale](https://tuts.rumpke.de/tutoriale-cidaben/) – CidaBen
- [Tutoriale](https://tuts.rumpke.de/tutoriale-elaine/) Elaine [Tutoriale](https://tuts.rumpke.de/tutoriale-inacia-neves/) – Inacia Neves
- Tutoriale [Leni Diniz](https://tuts.rumpke.de/tutoriale-leni-diniz/)
- [Tutoriale](https://tuts.rumpke.de/tutoriale-leni-2/) Leni 2 · Tutoriale – [Marcinha](https://tuts.rumpke.de/tutoriale-marcinha/)
- [Tutoriale](https://tuts.rumpke.de/tutoriale-roberta/) Roberta
- [Tutoriale](https://tuts.rumpke.de/tutoriale-roberta-seite-2/) Roberta Seite 2 • Tutoriale – [Verschiedene](https://tuts.rumpke.de/tutoriale-verschiedene/)
- Marcinha und [Soxikibem](https://tuts.rumpke.de/marcinha-und-soxikibem/) Tutoriale [Marcinha](https://tuts.rumpke.de/tutoriale-marcinha-elaine/) + Elaine
- Tutoriale [Calligraphy](https://tuts.rumpke.de/tutoriale-calligraphy/)
	- Tutoriale [Calligraphy](https://tuts.rumpke.de/tutoriale-calligraphy-seite-2/) Seite 2 • [Tutoriale](https://tuts.rumpke.de/tutoriale-lu/) Lu

#### **DENISE**

[Tutoriale](https://tuts.rumpke.de/tutoriale-denise-alte-tutoriale/) – Denise

 $\bullet$  [Denise](https://tuts.rumpke.de/denise-2/) – 2

• [Denise](https://tuts.rumpke.de/denise-3/) 3

#### **MIEKE**

[Mieke](https://tuts.rumpke.de/mieke-tut-1-40/) Tut 1-80

• [Mieke](https://tuts.rumpke.de/mieke-81-160/) 81 – 160 • [Mieke](https://tuts.rumpke.de/mieke-161-233/)  $161 - 233$ 

• [Tutoriale](https://tuts.rumpke.de/tutoriale-mieke/) – Mieke

• Mieke [Weihnachten 1-62](https://tuts.rumpke.de/mieke-weihnachten-1-62/)

# **EVALYNDA**

[Evalynda](https://tuts.rumpke.de/evalynda-2/) 2

[Tutoriale](https://tuts.rumpke.de/tutoriale-evalynda/) – Evalynda

#### **FRANIE MARGOT**

[Tutoriale](https://tuts.rumpke.de/tutoriale-franie-margot/) – Franie Margot

#### **NICOLE**

**VALY** • [Tutoriale](https://tuts.rumpke.de/tutoriale-valy/) – Valy

#### **SOXIKIBEM**

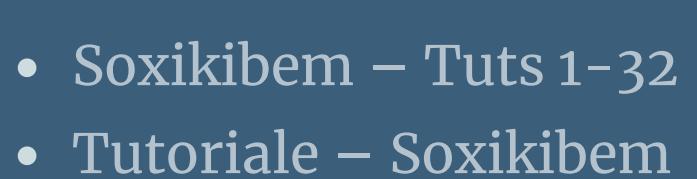

[Tutoriale](https://tuts.rumpke.de/1098-2/elise/) – Elise • [Elise](https://tuts.rumpke.de/elise-2/) 2

• [Elise](https://tuts.rumpke.de/elise-3/) 3

**Animationen**  $\mathbf{1} + \mathbf{2} + \mathbf{3}$  $\mathbf{1} + \mathbf{2} + \mathbf{3}$  $\mathbf{1} + \mathbf{2} + \mathbf{3}$  $\mathbf{1} + \mathbf{2} + \mathbf{3}$  $\mathbf{1} + \mathbf{2} + \mathbf{3}$ Signtags  $\frac{1}{2}$  $\frac{1}{2}$  $\frac{1}{2}$  + 2 + 3 **Andre**  $1 + 2 + 3 + 4$  $1 + 2 + 3 + 4$  $1 + 2 + 3 + 4$  $1 + 2 + 3 + 4$  $1 + 2 + 3 + 4$  $1 + 2 + 3 + 4$  $1 + 2 + 3 + 4$ **[Annarella](https://tuts.rumpke.de/annarella/) [Anesia](https://tuts.rumpke.de/anesia/) Azalee [1](https://tuts.rumpke.de/azalee-1/) Belinda [1](https://tuts.rumpke.de/belinda/) [2](https://tuts.rumpke.de/belinda-seite-2/) 3 [Bijounet](https://tuts.rumpke.de/bijounet/) [Catrien](https://tuts.rumpke.de/catrien/)** *[Ceylan](https://tuts.rumpke.de/ceylan/)* **[Cloclo](https://tuts.rumpke.de/tutoriale-cloclo/) Cloclo**  $|2 + 3| + 4$  $|2 + 3| + 4$  $|2 + 3| + 4$  $|2 + 3| + 4$  $|2 + 3| + 4$ **[Cloclo](https://tuts.rumpke.de/cloclo-2/) alte Tuts [Corinne](https://tuts.rumpke.de/corinne/)** *[Dilek](https://tuts.rumpke.de/tutoriale-dilek/)* **[Domie](https://tuts.rumpke.de/domie/) Edith**  $\frac{1}{2}$  $\frac{1}{2}$  $\frac{1}{2}$  $\frac{1}{2}$  $\frac{1}{2}$   $\frac{3}{4}$  $\frac{3}{4}$  $\frac{3}{4}$ **[Eglantine](https://tuts.rumpke.de/tutoriale-eglantine/)** *[Kathania](https://tuts.rumpke.de/tutoriale-kathania/)*

**Katinka**  $1 + |2| + 3 + 4$  $1 + |2| + 3 + 4$  $1 + |2| + 3 + 4$  $1 + |2| + 3 + 4$ 

#### **TESY**

- [Tesy](https://tuts.rumpke.de/tesy-tuts-1-37/) Tuts 1-37
- [Tutoriale](https://tuts.rumpke.de/tutoriale-tesy/) Tesy • [Tesy](https://tuts.rumpke.de/tesy-2/) 2

#### **SWEETY**

Valy – alte [Tutoriale](https://tuts.rumpke.de/valy-alte-tutoriale/)

#### **YEDRALINA**

[Yedralina](https://tuts.rumpke.de/yedralina-2/) 2 alte Tutoriale Tutoriale – [Yedralina](https://tuts.rumpke.de/tutoriale-yedralina/)

## **ELISE**

# **MELODI**

[Tutoriale](https://tuts.rumpke.de/tutoriale-melodi/) – Melodi [Tutoriale](https://tuts.rumpke.de/tutoriale-hunzulu/) Huzunlu

# **NOCH MEHR TUTORIALE**

**[Katinka](https://tuts.rumpke.de/katinka-tuts-1-29/) Tuts 1-29**

# *[Kamil](https://tuts.rumpke.de/tutoriale-kamil/)*

**Lady [Graph](https://tuts.rumpke.de/lady-graph/)**

**[Laurette](https://tuts.rumpke.de/laurette/)**

**[Libellule](https://tuts.rumpke.de/libellule/)**

**[Lily](https://tuts.rumpke.de/tutoriale-lily/) [Lola](https://tuts.rumpke.de/lola/)**

**Malacka [1](https://tuts.rumpke.de/malacka/) [2](https://tuts.rumpke.de/malacka-2/) [3](https://tuts.rumpke.de/malacka-3-2/) 4**

## **[Mentali](https://tuts.rumpke.de/mentali/) [Mineko](https://tuts.rumpke.de/mineko/) [2](https://tuts.rumpke.de/mineko-2/) [3](https://tuts.rumpke.de/mineko_3/) [4](https://tuts.rumpke.de/mineko-4/) 5**

[Noisette](https://tuts.rumpke.de/noisette-tut-1-80/) Tuts 1-80 [81-167](https://tuts.rumpke.de/noisette-81-167/) *[Noisette](https://tuts.rumpke.de/tutoriale-noisette/)*

**[Poushka](https://tuts.rumpke.de/tutoriale-poushka/)**

**PSP Arena [1](https://tuts.rumpke.de/psp-arena/) + 2**

**Rose de [Sable](https://tuts.rumpke.de/rose-de-sable/)**

**Tine Tuts [1-58](https://tuts.rumpke.de/tine-tuts-1-58/)**

*[Tine](https://tuts.rumpke.de/tutoriale-tine/) ab 59*

**[Womanance](https://tuts.rumpke.de/womanence/) [Zane](https://tuts.rumpke.de/zane/)**

**Ostern [1](https://tuts.rumpke.de/ostern/) 2**

**Weihnachten [1](https://tuts.rumpke.de/weihnachten/) 2 3 4 5**

**[Spiegeln](https://tuts.rumpke.de/spiegeln-mit-scripten/) mit Scripten**

**Punkt 1 Such dir aus deinen Tuben eine helle und dunkle Farbe. Öffne ein neues Blatt 900 x 550 Px–Auswahl alles** 

# **Calligraphy – Guess**

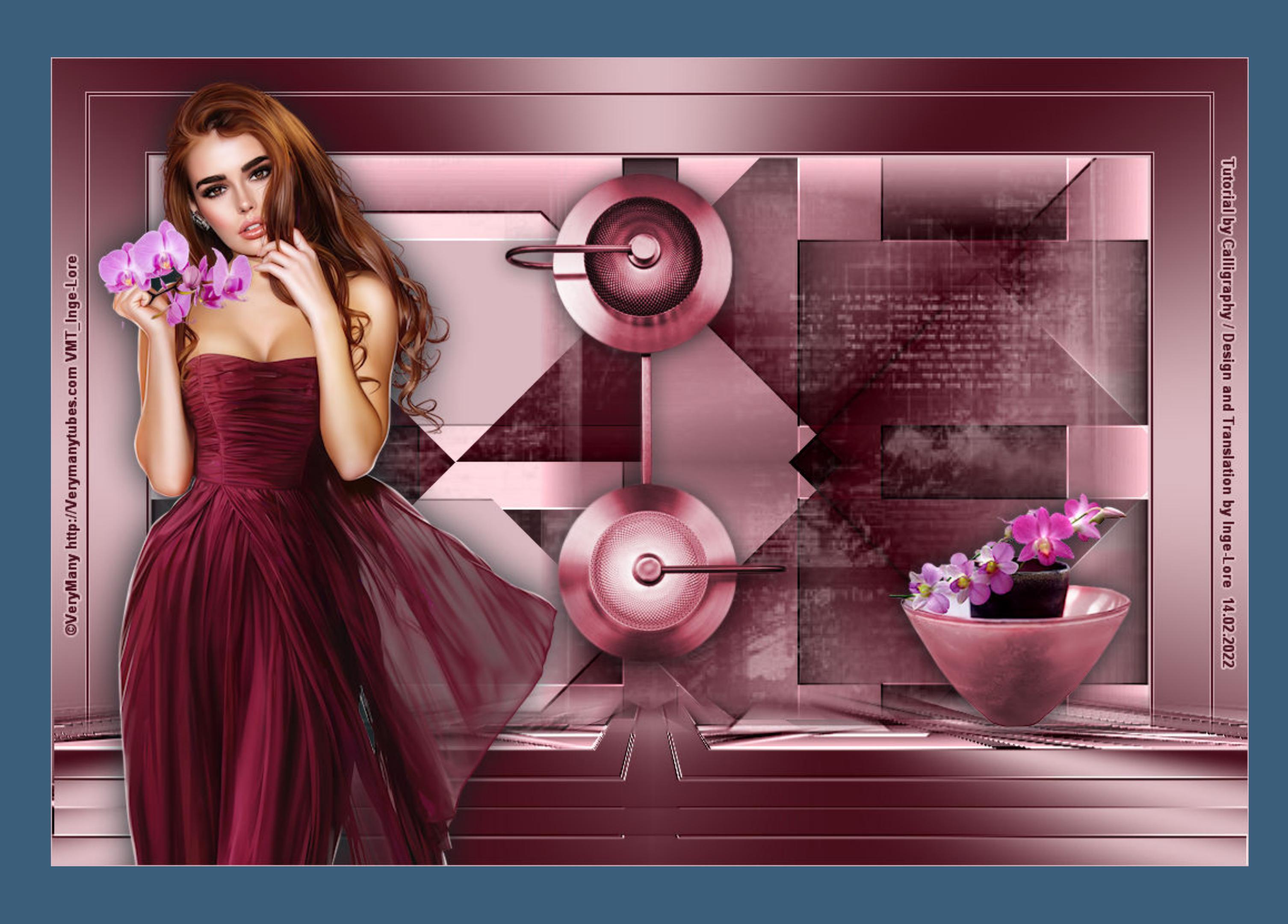

# **Guess**

#### **Inge-Lore 14.02.2022**

- 
- 
- 
- 
- 

#### **Dieses Tutorial habe ich mit der Erlaubnis von Calligraphy übersetzt,**

#### **ihre schöne Seite findest du hier**

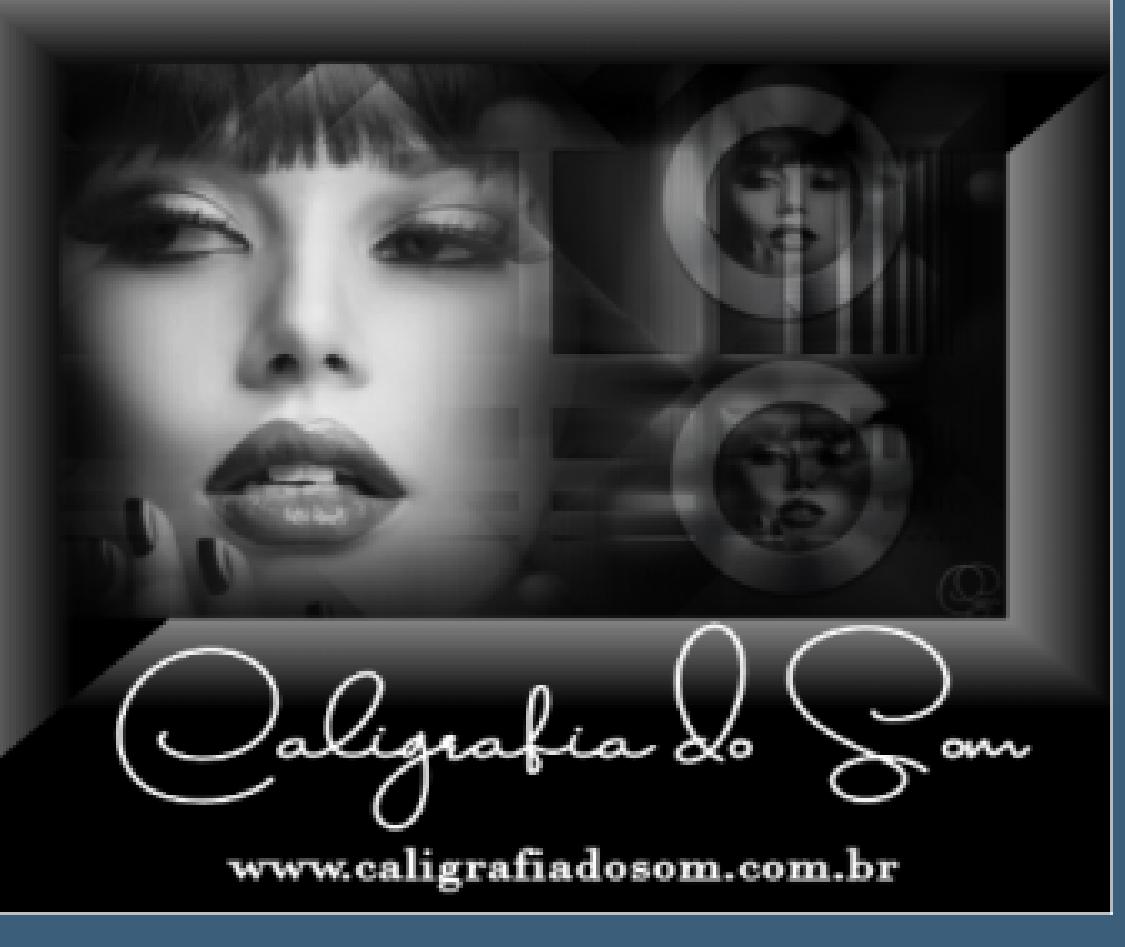

Kanteneffekte-nachzeichnen **zusammenfassen–Gruppe zusammenfassen** • [Sweety](https://tuts.rumpke.de/sweety-tut-1-81/) Tut 1-81 • Sweety Tuts [82-104](https://tuts.rumpke.de/sweety-tuts-82-104/) • [Tutoriale](https://tuts.rumpke.de/tutoriale-sweety/) – Sweety • [Sweety](https://tuts.rumpke.de/sweety-seite-2/) – Seite 2

**Obrigada por Calligraphy sua permissão. Das Copyright des original Tutorials liegt alleine bei Calligraphy,**

**das Copyright der deutschen Übersetzung liegt alleine bei mir,Inge-Lore.**

**Es ist nicht erlaubt,mein Tutorial zu kopieren oder auf**

**anderen Seiten zum download anzubieten.**

**Mein Material habe ich aus diversen Tubengruppen.**

**Das Copyright des Materials liegt alleine beim jeweiligen Künstler.**

**Sollte ich ein Copyright verletzt haben,sendet mir bitte eine [E-Mail](mailto:i.rumpke@gmx.de).**

**Ich danke allen Tubern für das schöne Material,**

**ohne das es solche schönen Bilder gar nicht geben würde.**

**Ich habe das Tutorial mit PSP 2020 Ultimate gebastelt,aber es sollte auch mit allen anderen Varianten zu basteln gehen.**

**\*\*\*\*\*\*\*\*\*\*\*\*\*\*\*\*\*\*\*\*\*\*\*\*\*\*\*\*\*\*\*\*\*\*\*\*\*\*\*\*\*\*\*\*\*\*\*\*\*\*\*\*\***

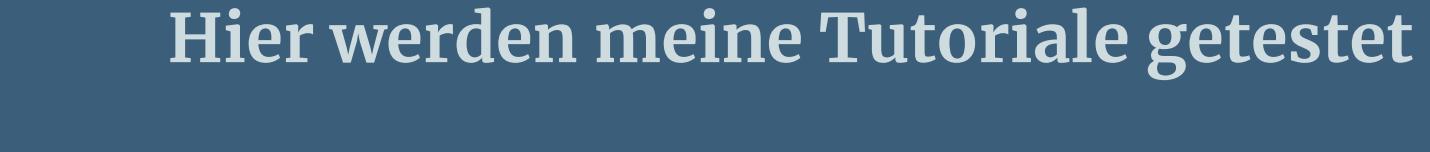

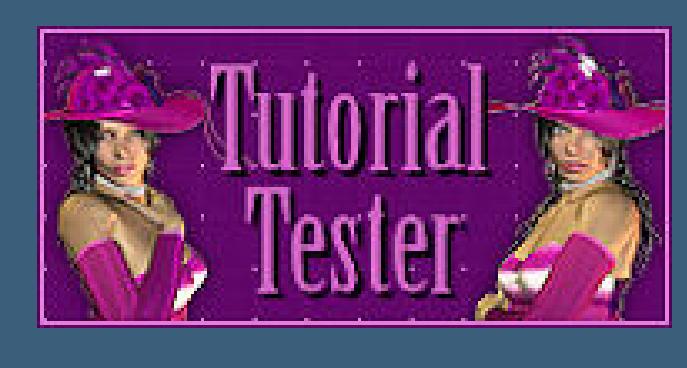

**\*\*\*\*\*\*\*\*\*\*\*\*\*\*\*\*\*\*\*\*\*\*\*\*\*\*\*\*\*\*\*\*\*\*\*\*\*\*\*\*\*\*\*\*\*\*\*\*\*\*\*\***

## **[Plugins](http://tutorialsbyhexi.grafikkreators.de/filterseite/filterseite.html)**

# **Simple**

**Filters Unlimited–&<BKG Kaleidoscope>–@Blue Berry Pie MuRa's Meister–Perspective Tiling Mehdi**

**Simple–Left Right Wrap**

**\*\*\*\*\*\*\*\*\*\*\*\*\*\*\*\*\*\*\*\*\*\*\*\*\*\*\*\*\*\*\*\*\*\*\*\*\*\*\*\*\*\*\*\*\*\*\*\*\*\*\*\***

#### **[Material](https://www.mediafire.com/file/u6whxtertba8vbi/Calligraphy-40-Guess.rar/file) und [HIER](https://filehorst.de/d/efClErHe)**

**du brauchst Dekotube Personentube meine ist von VeryMany und ich habe sie von [HIER](http://www.verymanytubes.com/)**

**\*\*\*\*\*\*\*\*\*\*\*\*\*\*\*\*\*\*\*\*\*\*\*\*\*\*\*\*\*\*\*\*\*\*\*\*\*\*\*\*\*\*\*\*\*\*\*\*\*\*\*\***

#### **Vorwort !!**

**Alle,die mit einer neuen PSP Version (ab X3) arbeiten, können nicht mehr so spiegeln,wie man es bis dahin kannte. Dafür habe ich eine kleine Anleitung geschrieben,wie es mit Skripten geht. Schau [HIER](https://tuts.rumpke.de/spiegeln-mit-scripten/)**

*Weil man bei den neuen PSP Versionen nicht mehr so einfach spiegeln kann,*

*mir dadurch die Arbeit schwerer gemacht wird und dir auch, habe ich mich dazu entschieden,*

*nur noch mit den Skripten zu arbeiten !!!! Mach es dir auch einfach und installiere dir die Skripte !!*

**\*\*\*\*\*\*\*\*\*\*\*\*\*\*\*\*\*\*\*\*\*\*\*\*\*\*\*\*\*\*\*\*\*\*\*\*\*\*\*\***

**Wenn etwas verkleinert wird,dann immer ohne Haken bei \*Alle Ebenen angepaßt\* , andernfalls schreibe ich es dazu.**

**\*\*\*\*\*\*\*\*\*\*\*\*\*\*\*\*\*\*\*\*\*\*\*\*\*\*\*\*\*\*\*\*\*\*\*\*\*\*\*\***

**Das Originaltutorial**

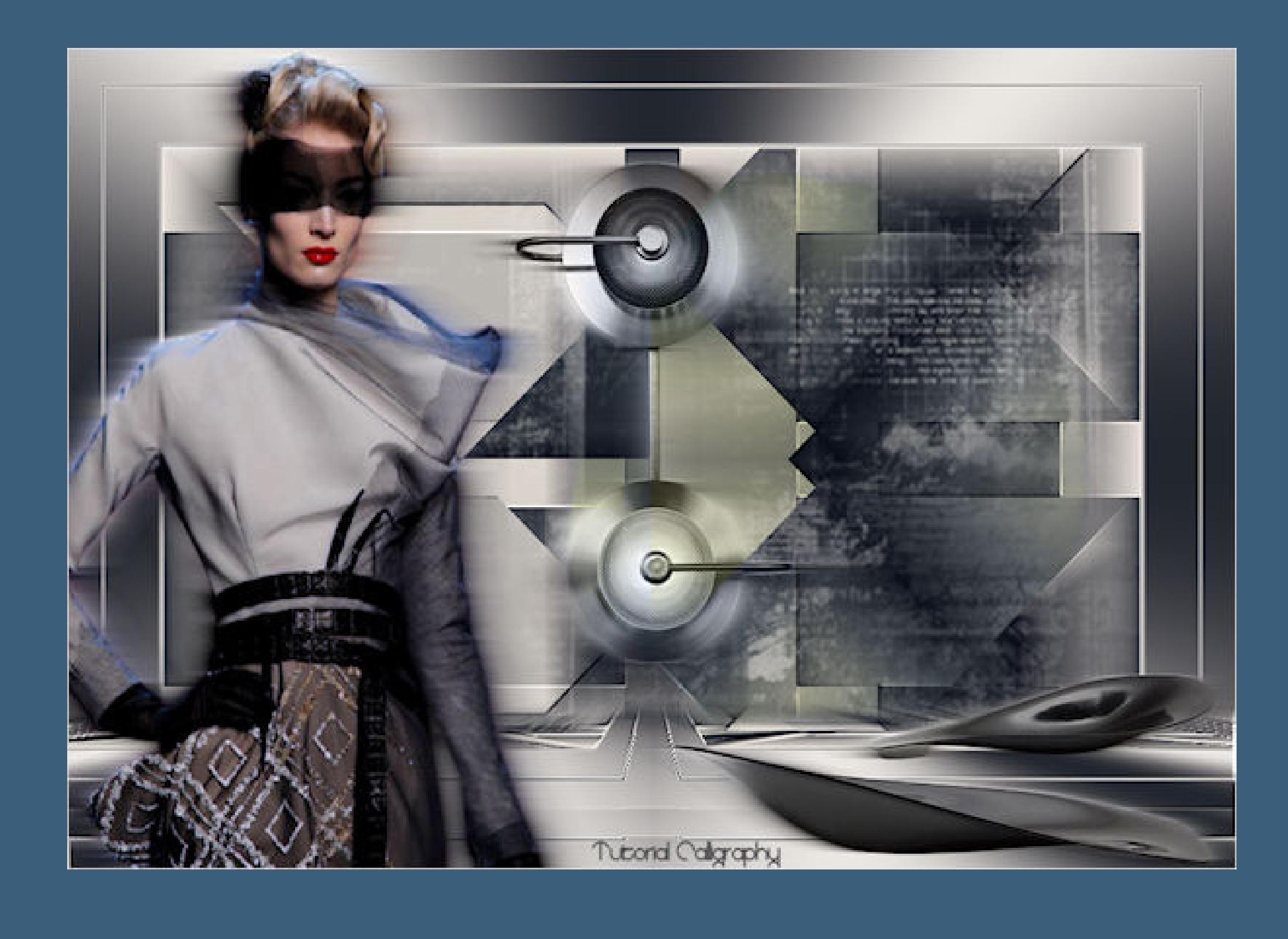

**kopiere eine der Alpha-Dateien und füge ihn in die Auswahl ein–aufheben Plugins–Mehdi–Sorting Tiles**

<u>In the participants in the first state of the participants of the first state</u>

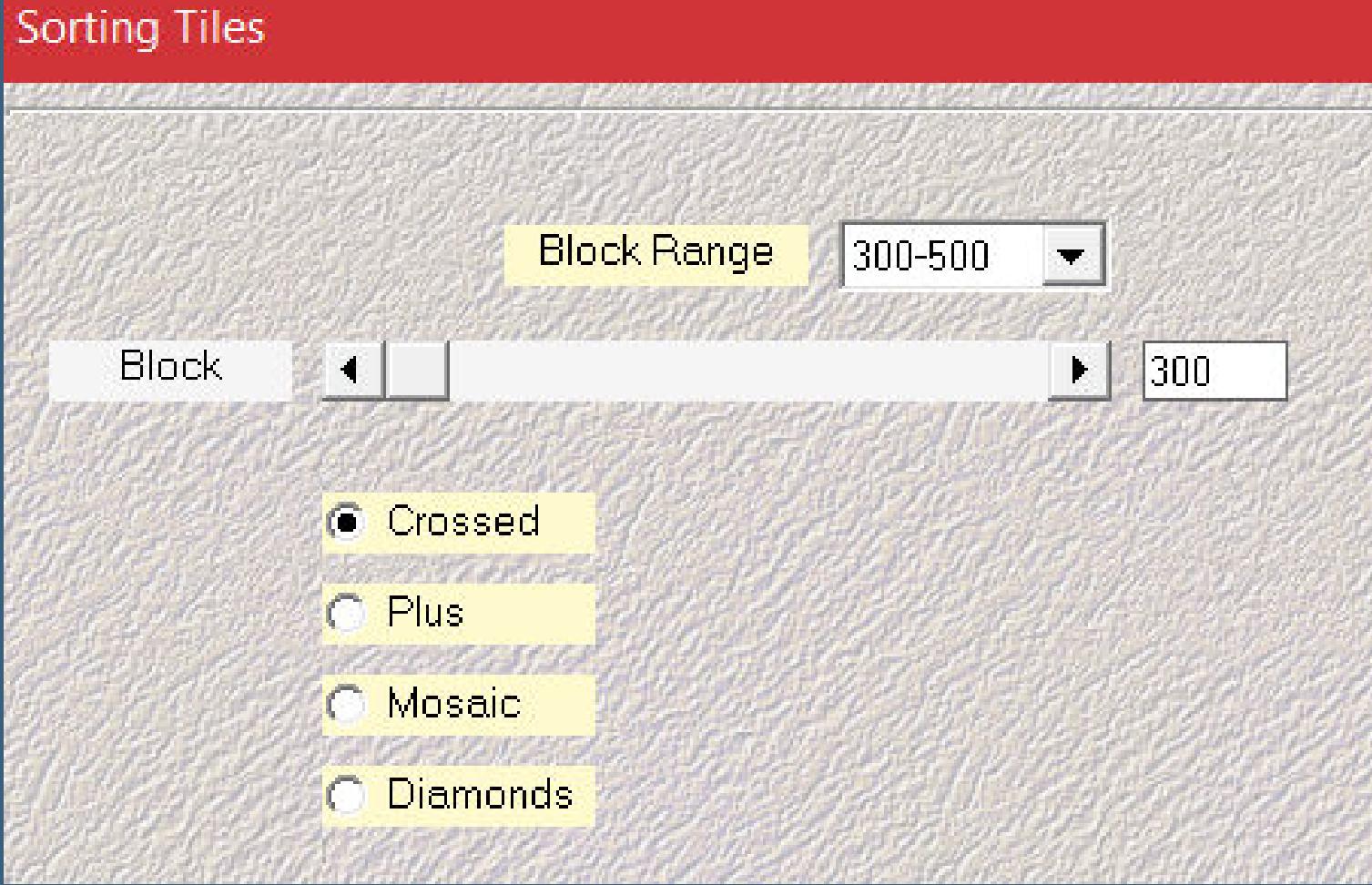

Textureffekte–Flechten

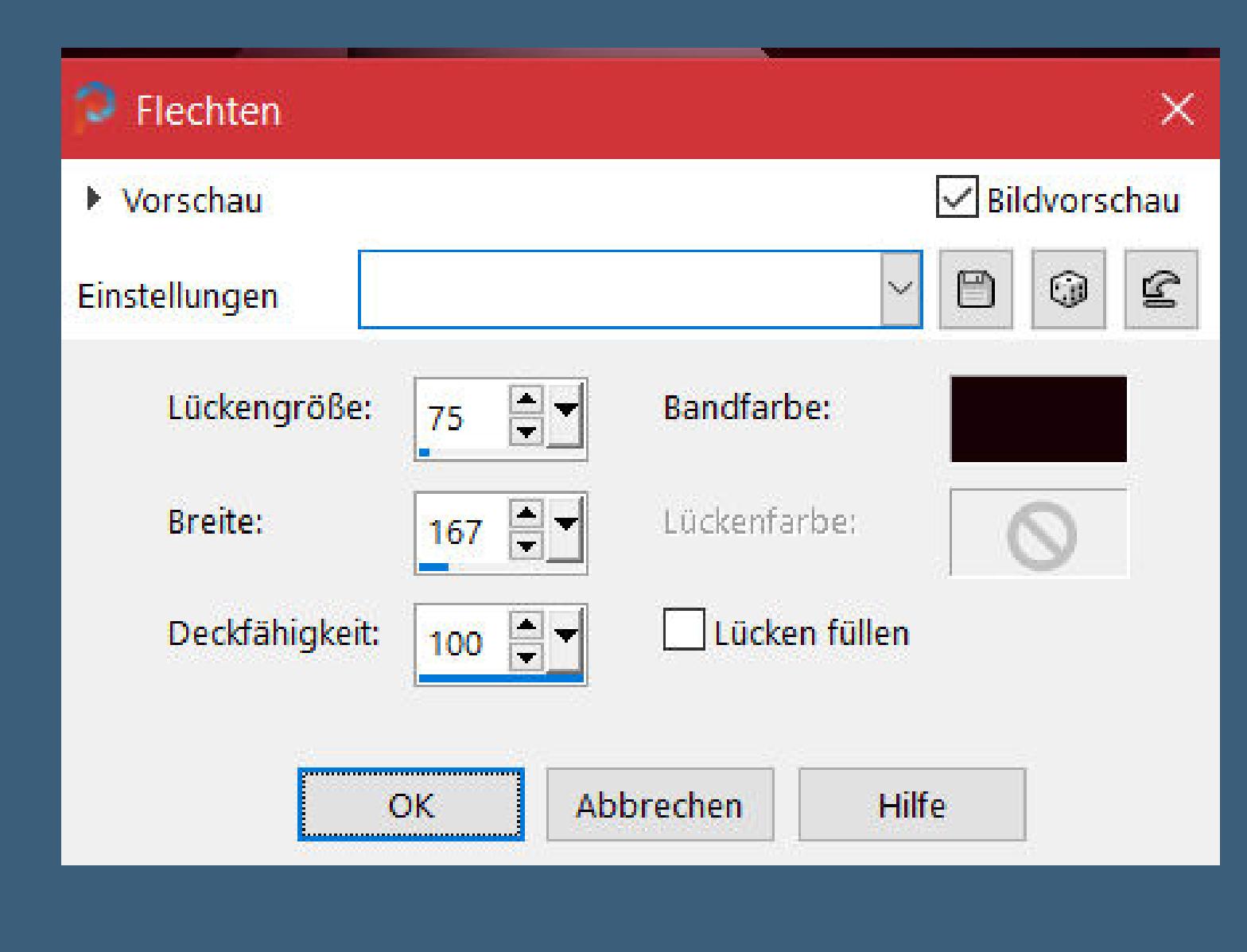

**Benutzerdefinierter Filter–Emboss 3** 

**Punkt 2**

**Filters Unlimited–&<BKG Designers sf 10 IV>–@Blue Berry Pie**

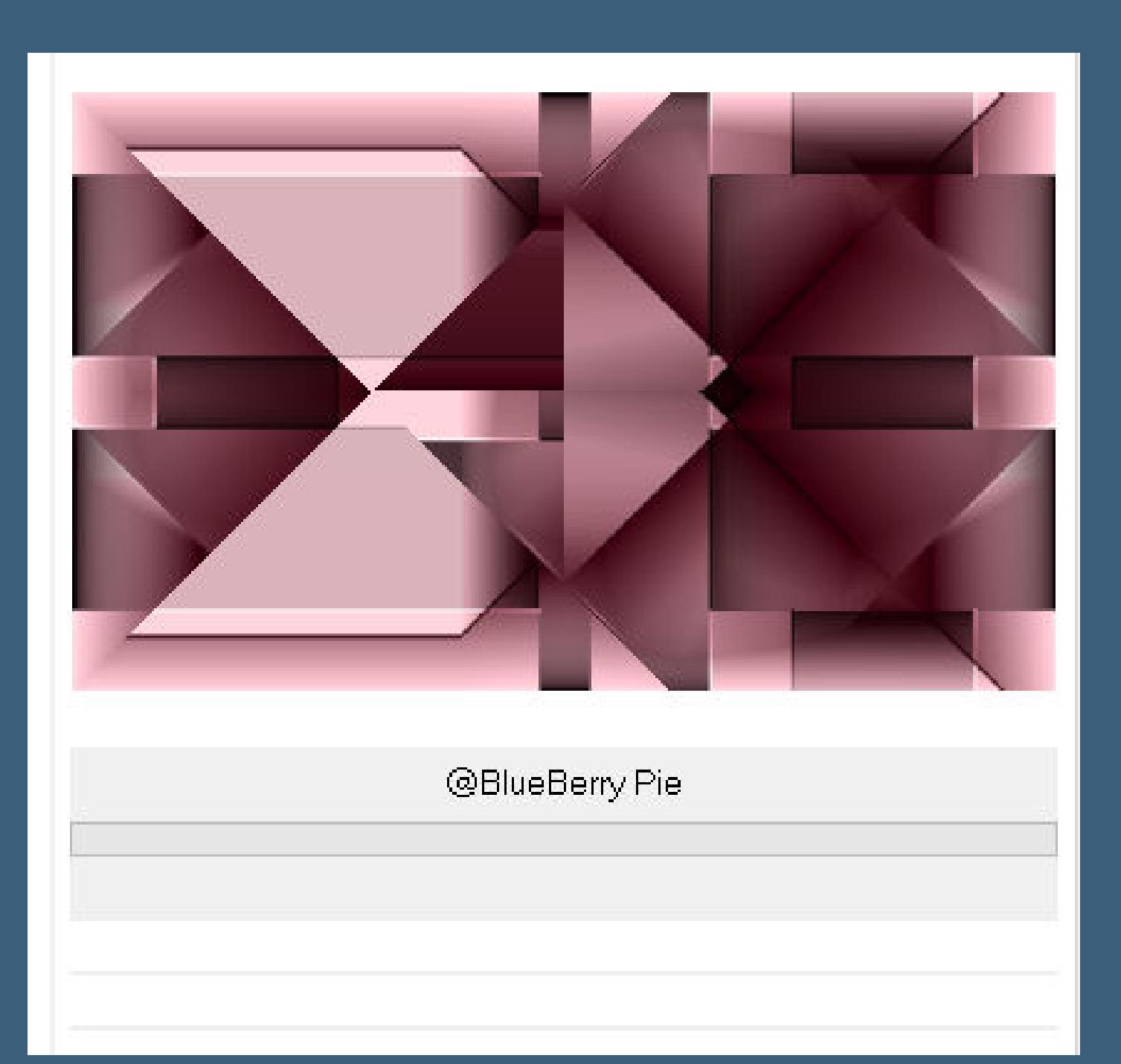

**Ebene duplizieren neue Ebene–mit der hellen Farbe füllen Ebenen–Maskenebene aus Bild \*F\_Mask\_0617\_11\***

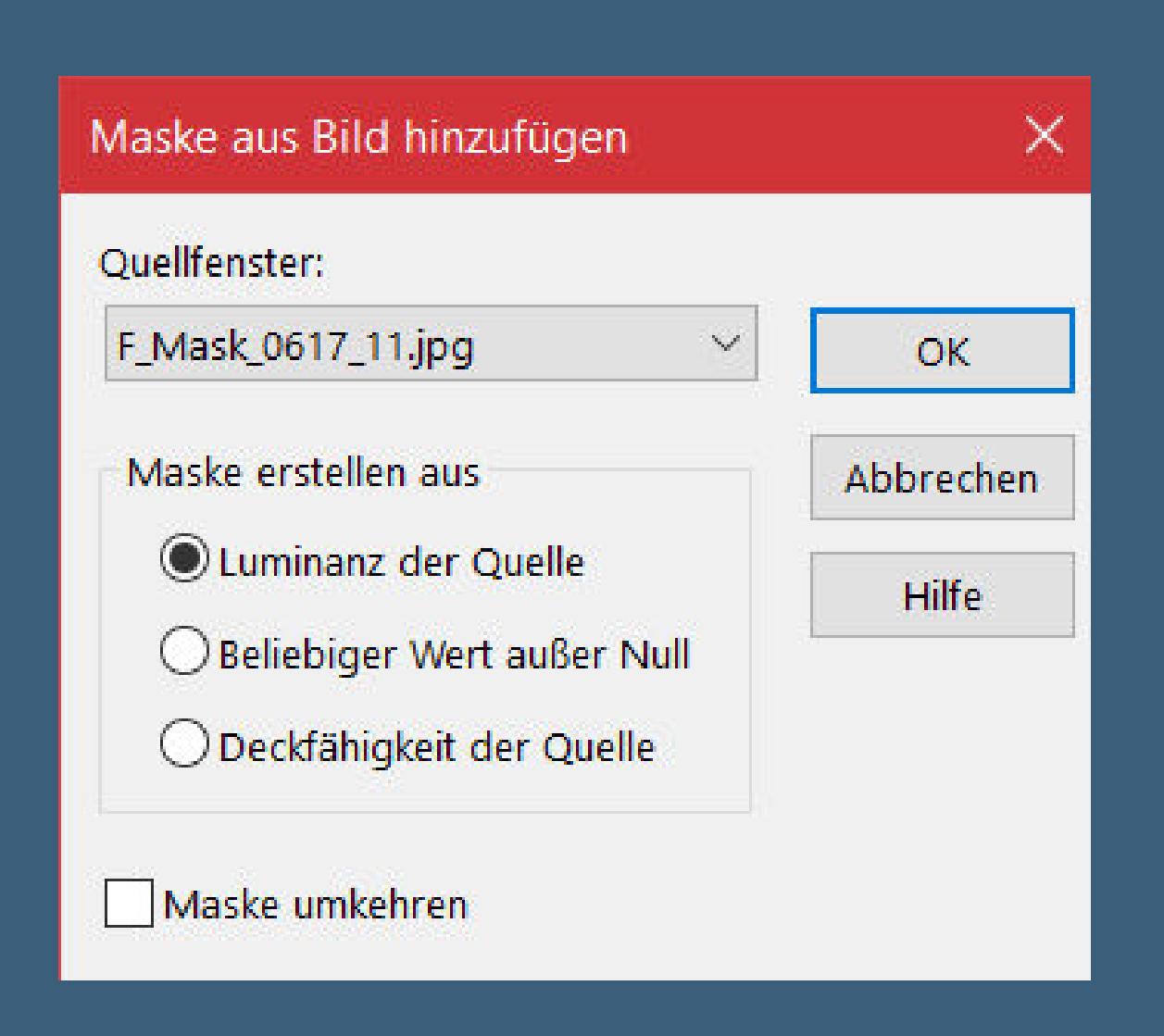

#### **Punkt 3**

**Geh auf Raster 1–Ebene an oberster Stelle anordnen Plugins–MuRa's Meister–Perspective Tiling**

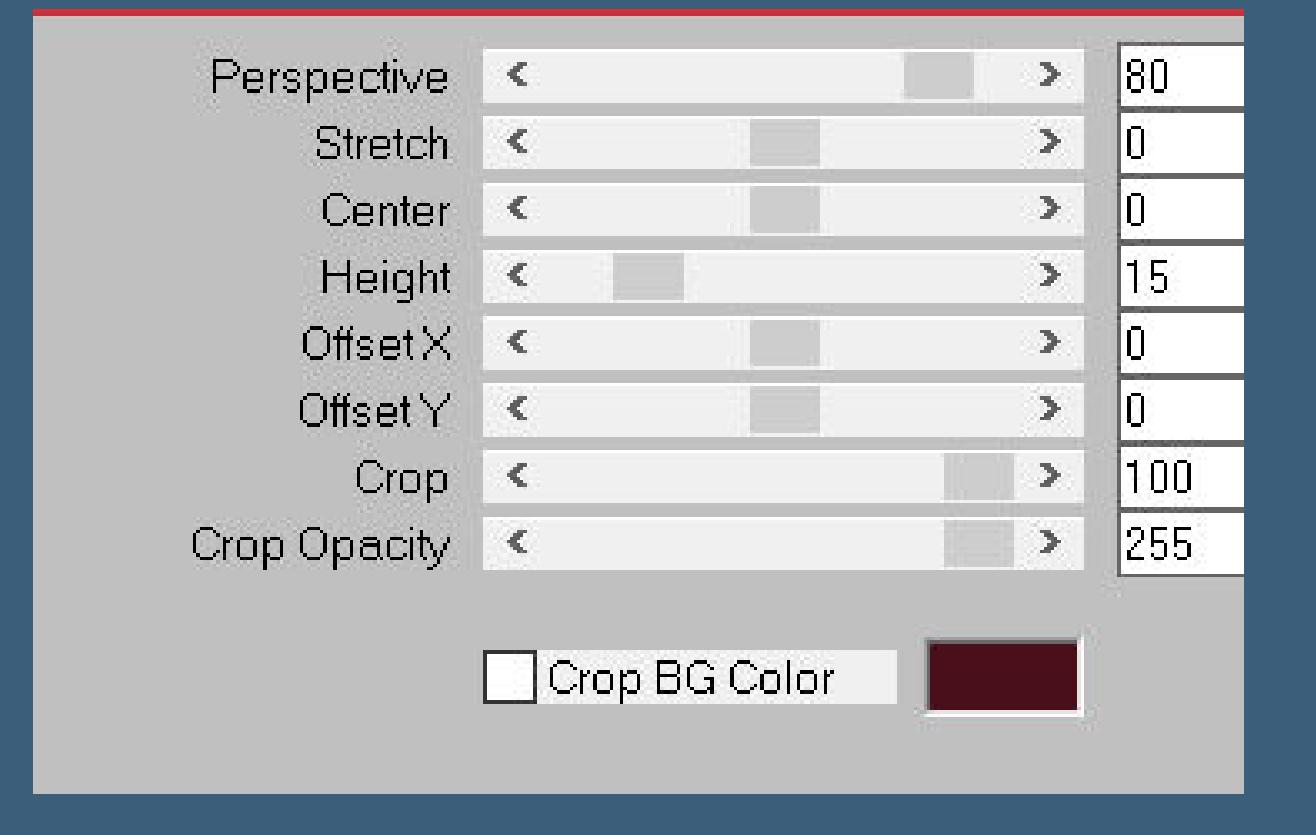

**klicke mit dem Zauberstab oben ins Bild Auswahl ändern–Randschärfe innen/außen**

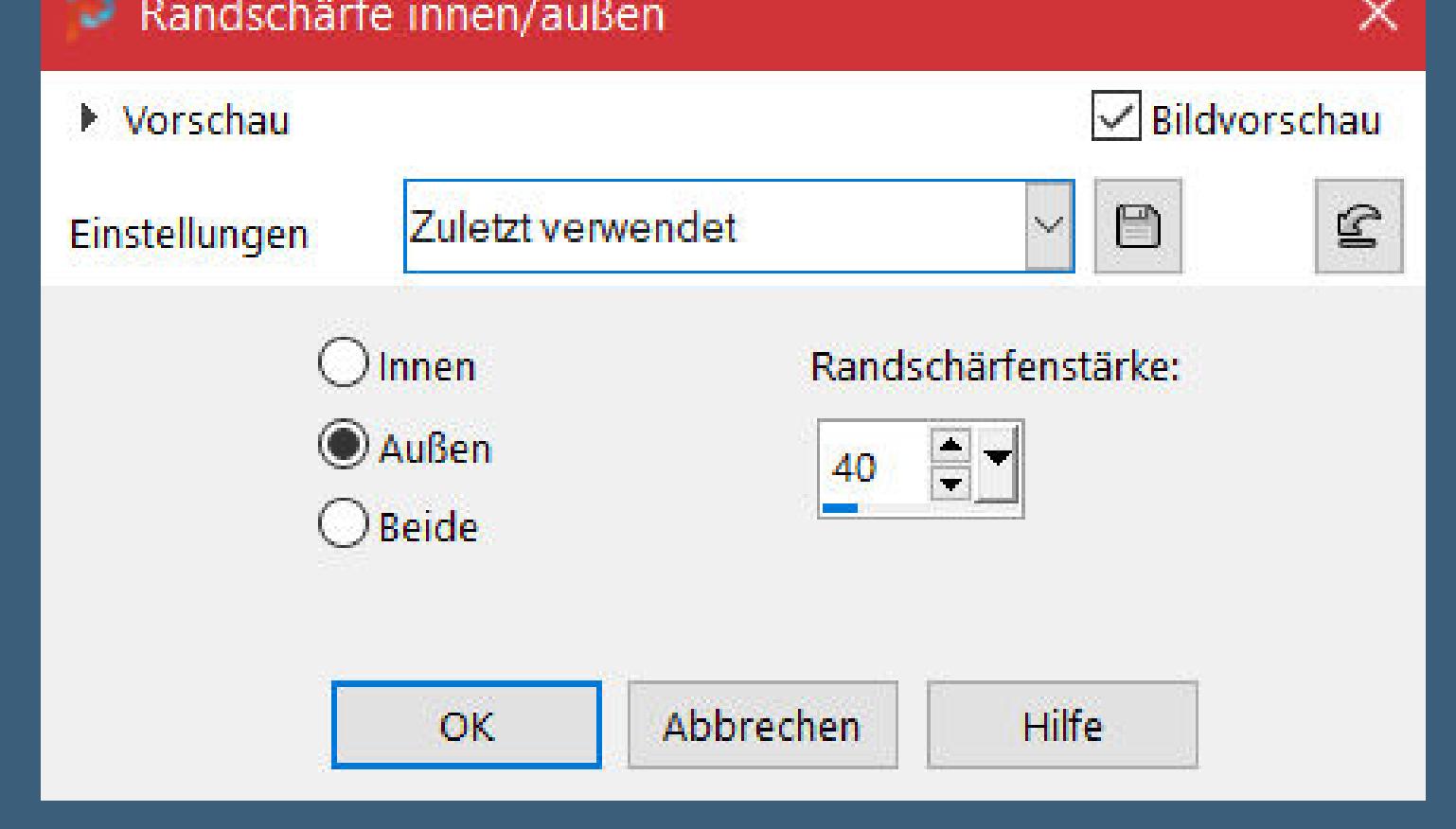

**drück 2x auf die Löschtaste–Auswahl aufheben**

# **Punkt 4**

**Rand hinzufügen–1 Px helle Farbe Rand hinzufügen–2 Px dunkle Farbe Rand hinzufügen–1 Px helle Farbe Auswahl alles Rand hinzufügen–50 Px helle Farbe Auswahl umkehren**

#### **Punkt 5 Plugins–Mehdi–Wavy Lab**

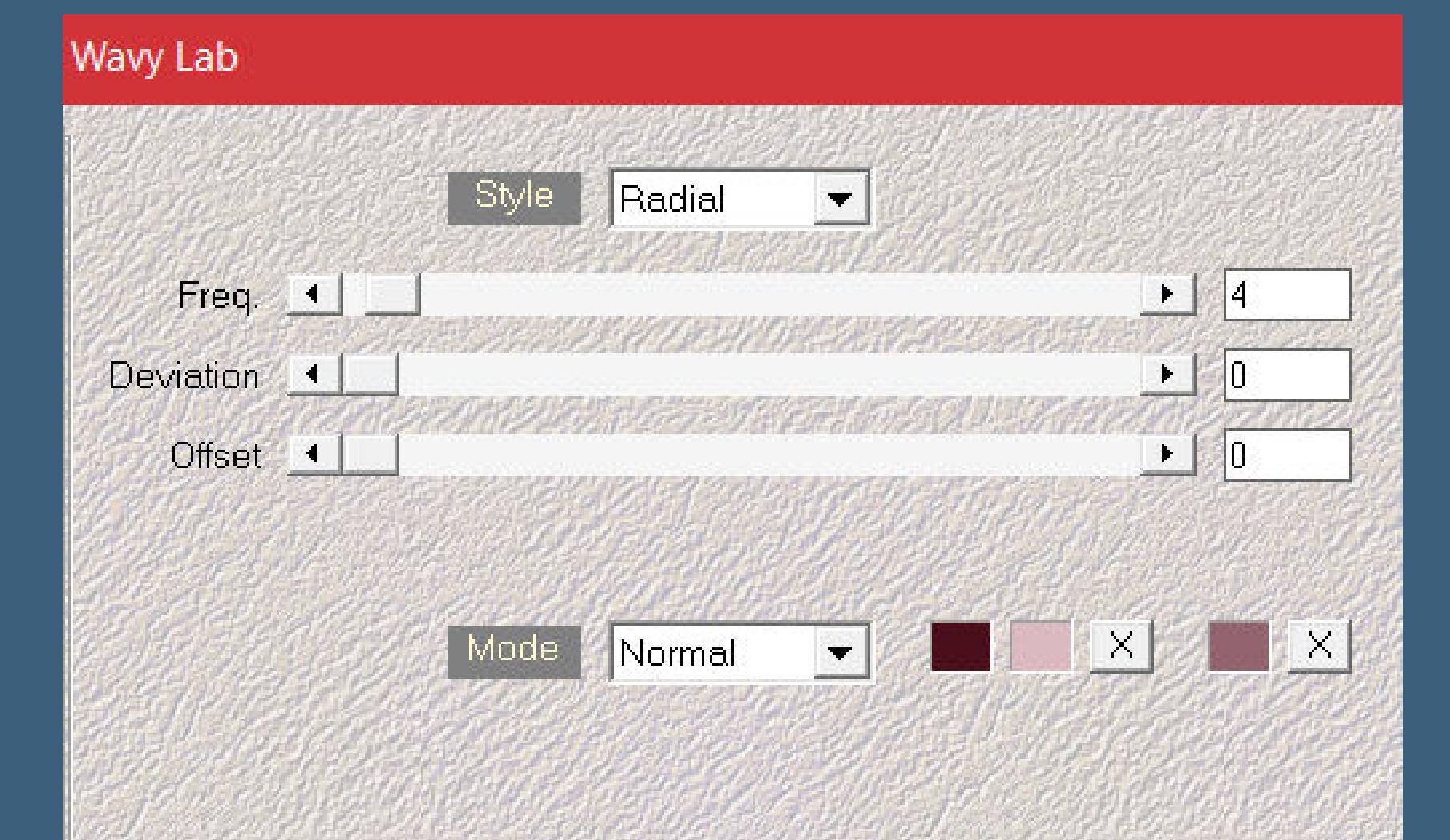

**Rand hinzufügen–1 Px helle Farbe Rand hinzufügen–2 Px dunkle Farbe Rand hinzufügen–1 Px helle Farbe Auswahl alles Rand hinzufügen–30 Px helle Farbe**

**Auswahl umkehren**

# **Punkt 6**

**Plugins–Mehdi–Wavy Lab wdh. Auswahl aufheben Ebene duplizieren Plugins–Simple–Left Right Wrap Plugins–MuRa's Meister–Perspective Tiling wdh. klicke mit dem Zauberstab oben ins Bild**

# **Punkt 7**

**Auswahl ändern–Randschärfe innen/außen drück 2x auf die Löschtaste–Auswahl aufheben Ebene duplizieren mit Taste K einstellen auf 1 / 596 Ebene duplizieren mit Taste K einstellen auf 1 / 571 zusammenfassen–2x nach unten zusammenfassen**

## **Punkt 8**

**Benutzerdenierter Filter–Emboss 3 kopiere \*Callitubes-186decor\*–einfügen auf dein Bild mit Taste K einstellen auf 406 / 89 Schlagschatten 0/0/80/30 kopiere deine Dekotube–einfügen auf dein Bild passe die Größe an–scharfzeichnen Schlagschatten wdh.**

#### **Punkt 9**

**Kopiere deine Personentube–einfügen auf dein Bild Größe anpassen–scharfzeichnen Schlagschatten 0/0/100/50 setz dein WZ und das Copyright aufs Bild Rand hinzufügen–1 Px helle Farbe**

**und als jpg speichern.**

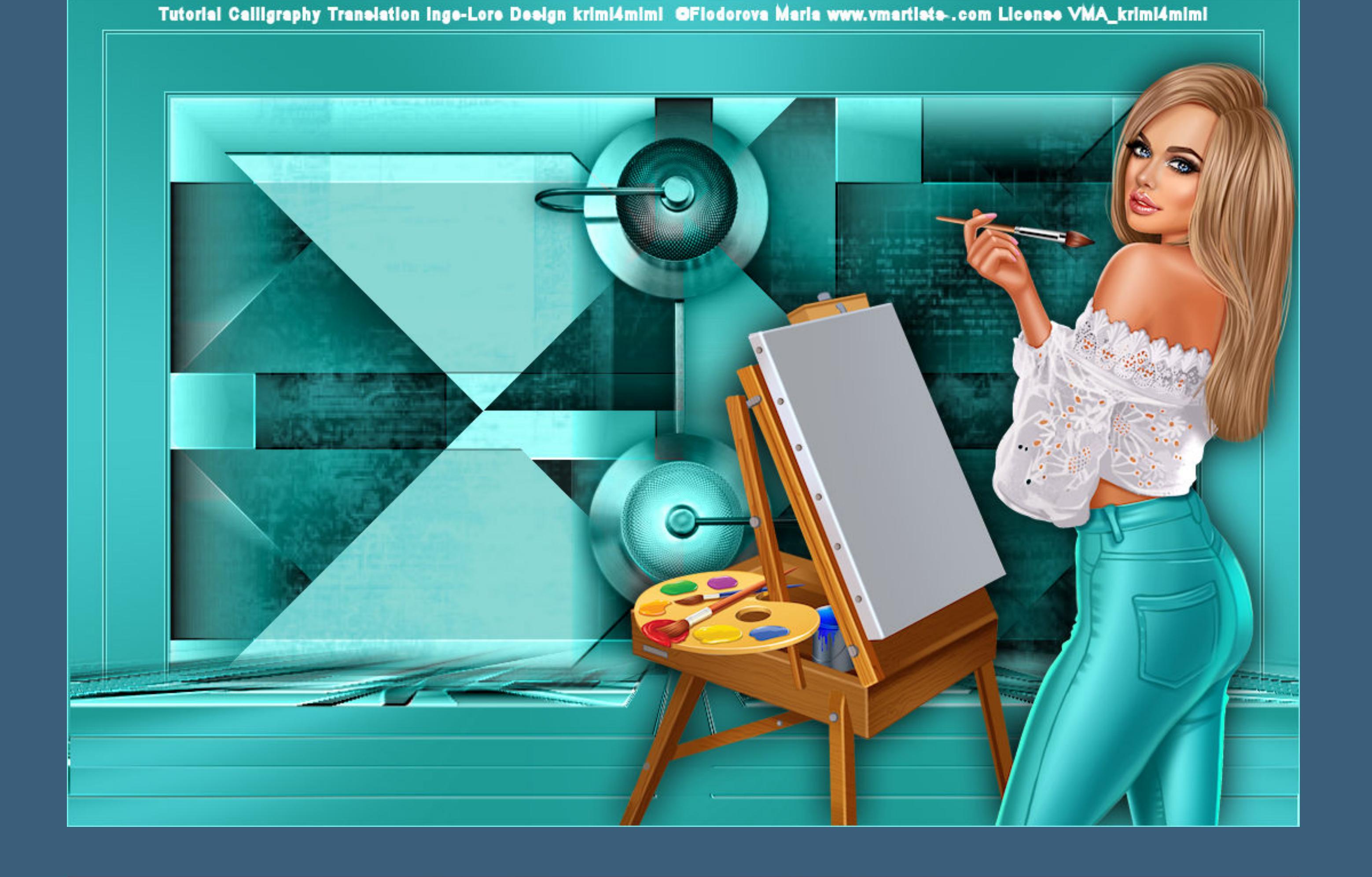

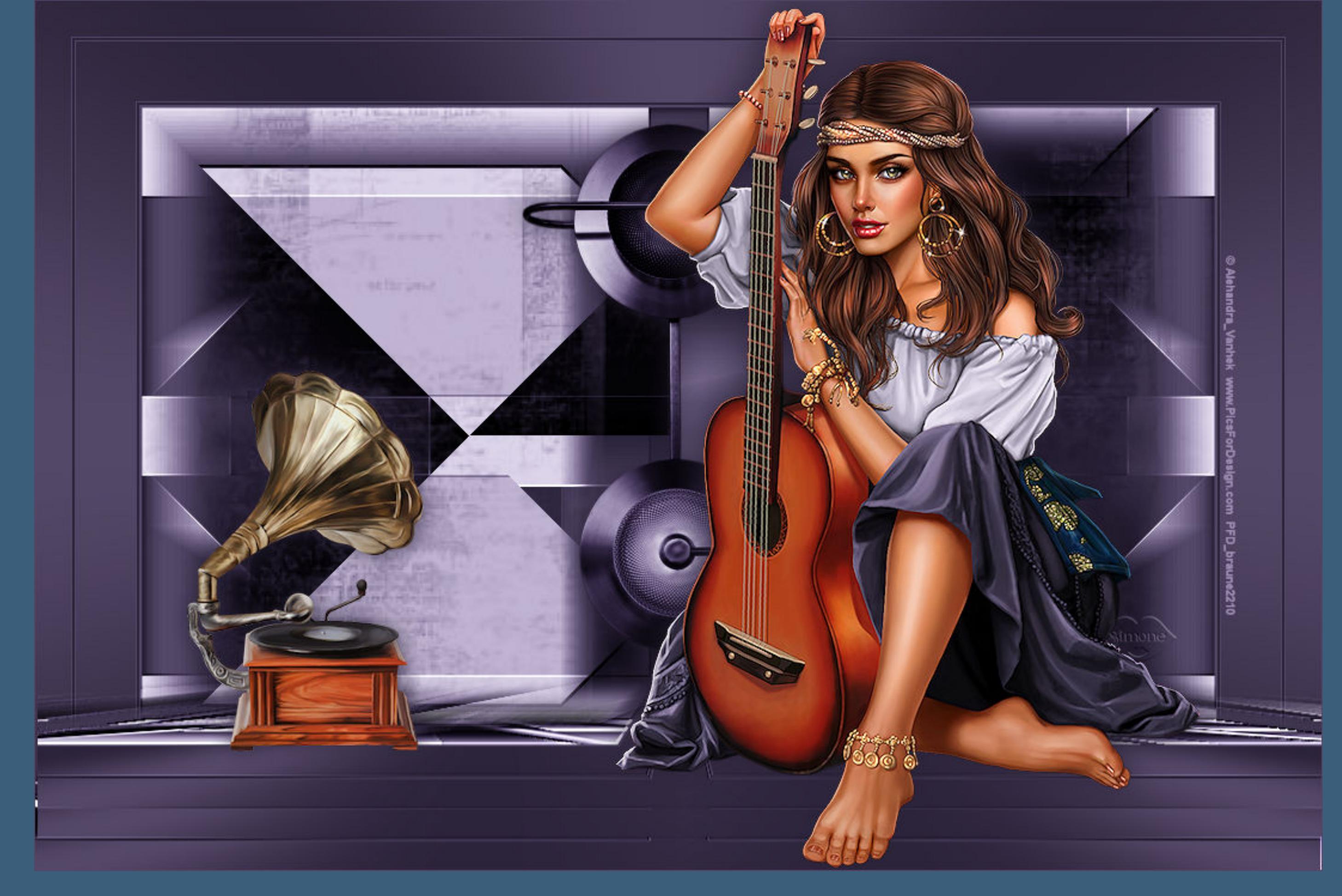

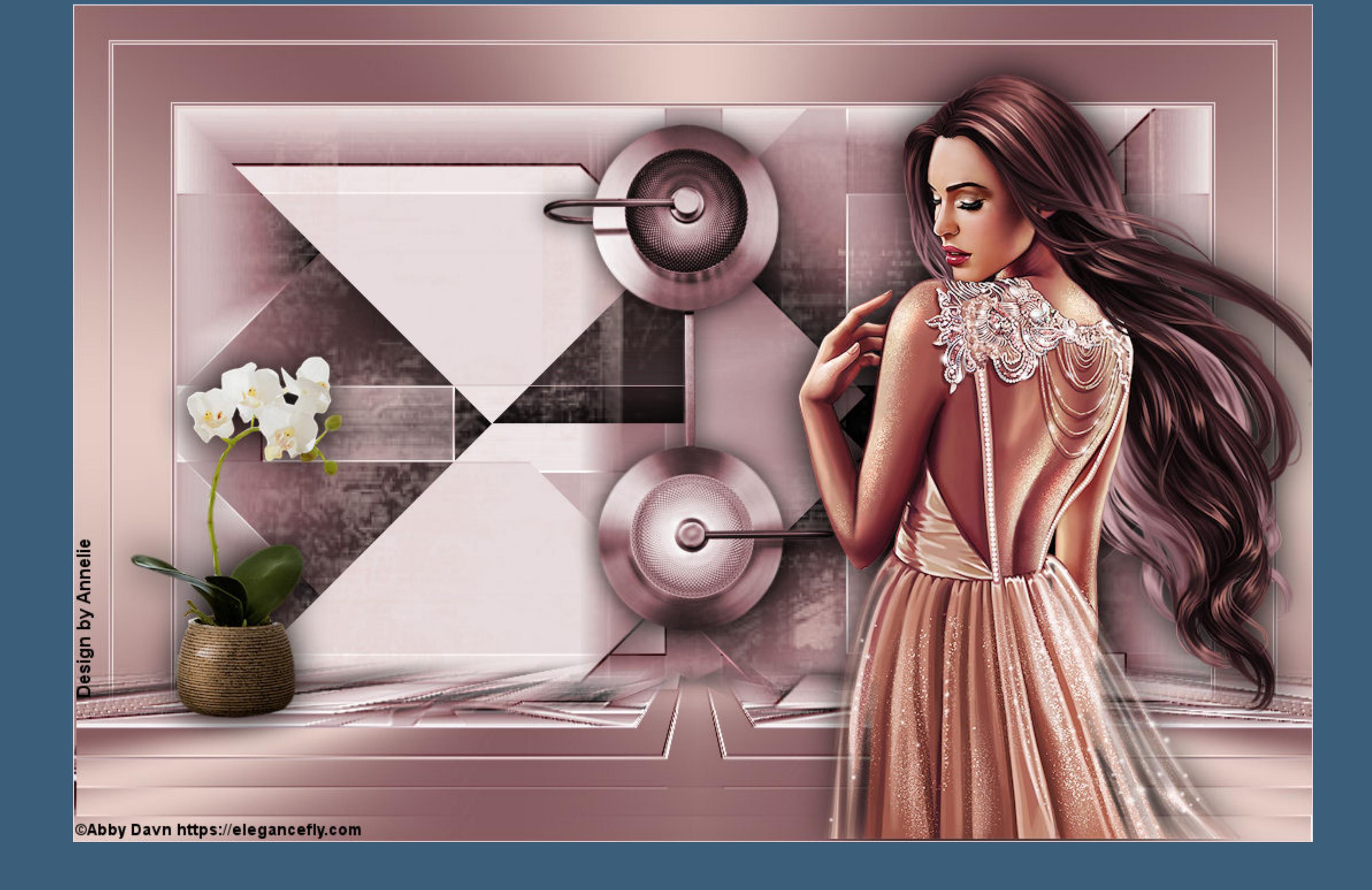

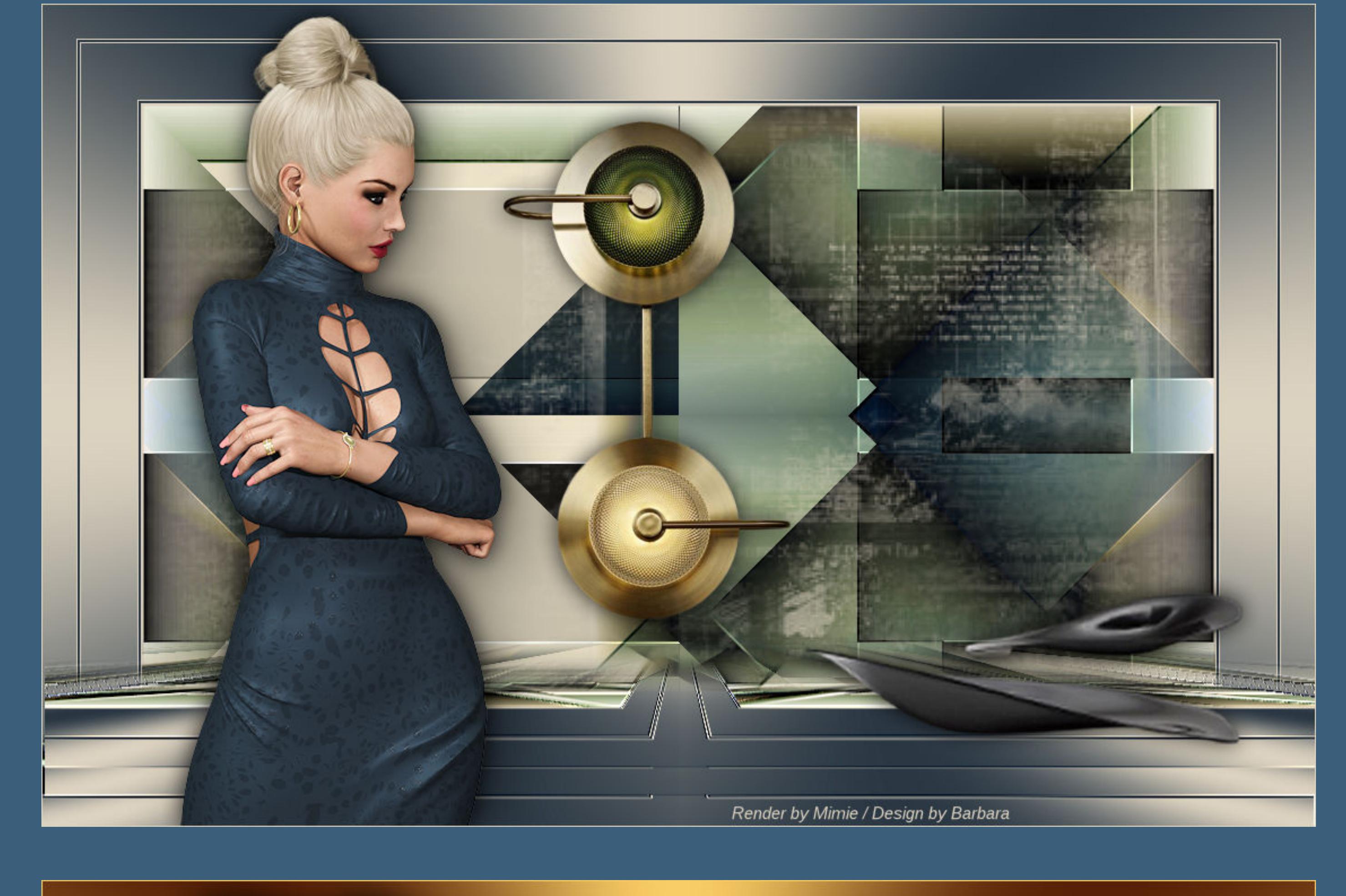

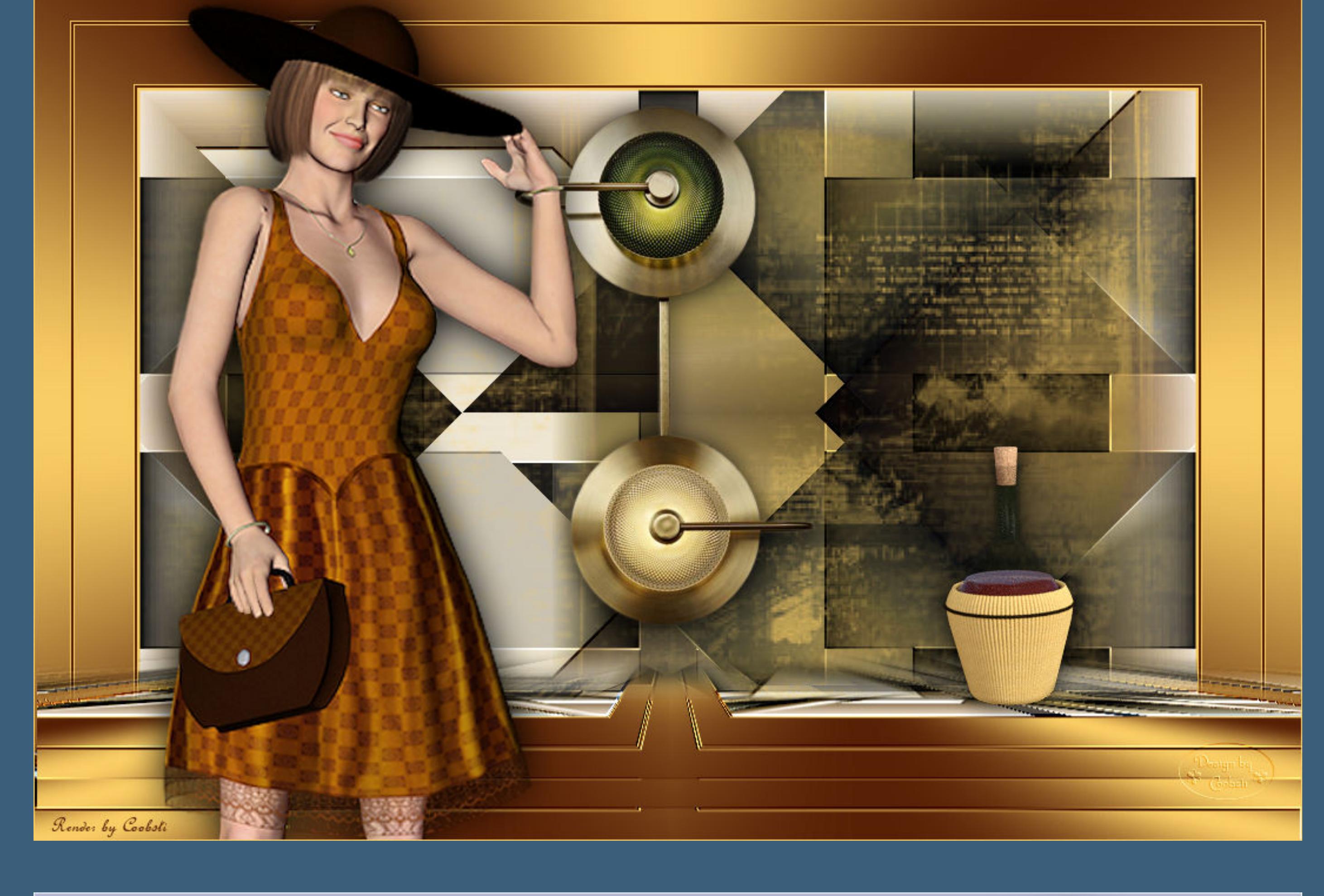

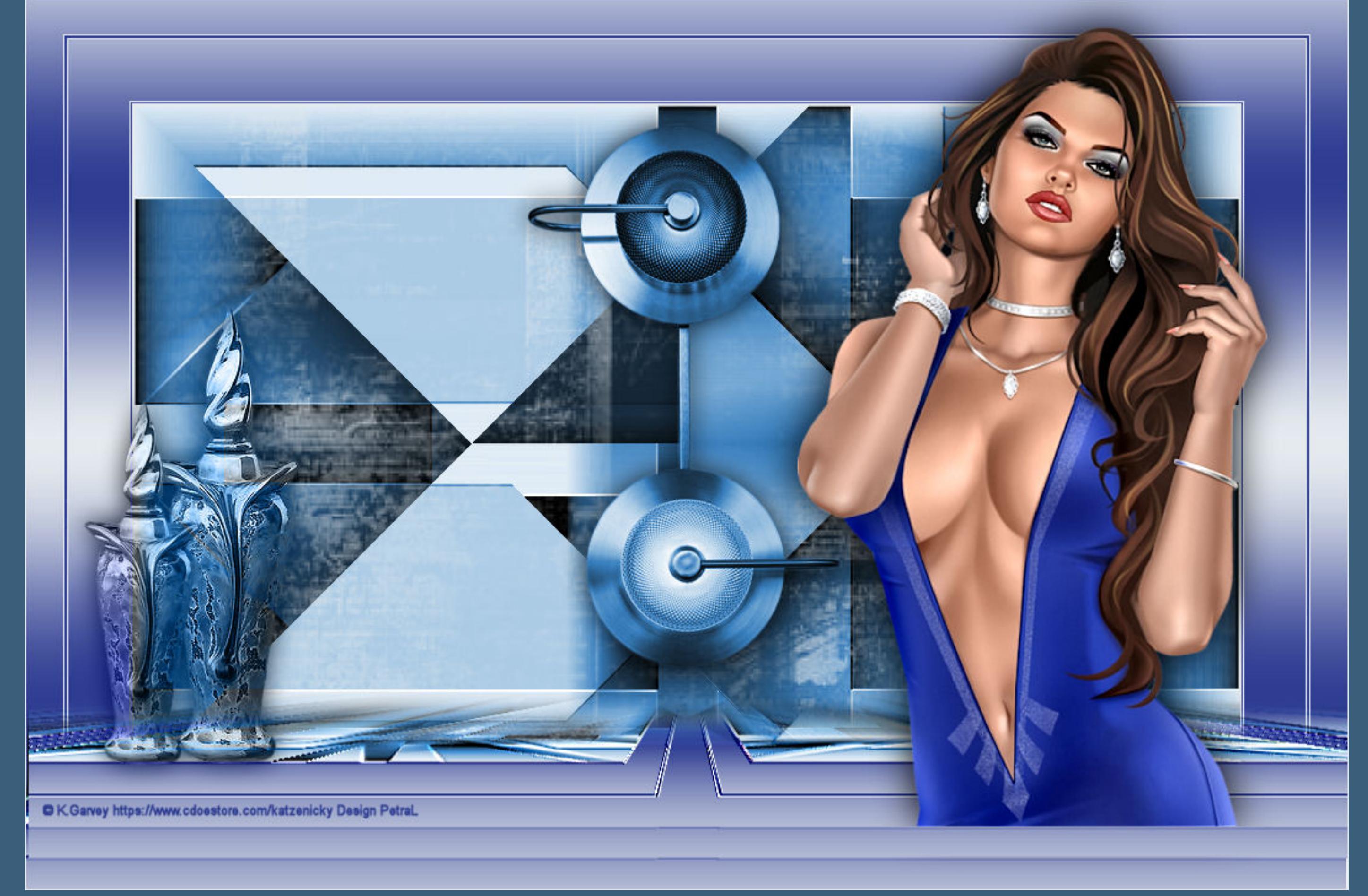